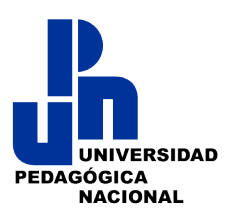

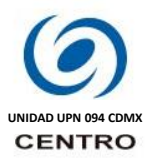

# **Guía básica para trabajo en la Plataforma de Licenciatura en Educación Preescolar (LEP-08)**

#### **Bienvenidos**

**El objetivo** de la presente guía es proporcionar los elementos básicos para ingreso y navegación dentro de la plataforma de educación en línea de la LEP-08. La revisión adecuada del presente documento y la práctica en la plataforma permitirán consolidar el dominio en el manejo de la plataforma.

#### **Sobre la plataforma.**

La LEP-08 es una licenciatura que se imparte en modalidad Blanded Learning (B-learning) que es "Aprendizaje Semipresencial", para lo cual la UPN, aprovechando las TIC (Tecnologías de Información y Comunicación) pone a disposición de su comunidad la plataforma LEP-08 o Campus Virtual UPN, la cual, está basada en Moodle que es un software libre diseñado para ayudar a crear e impartir cursos en línea a través de entornos de aprendizaje virtual.

La plataforma también está pensada para brindar a los estudiantes las ventajas de la educación en línea (e-learning y el B-learning):

- Flexibilidad
- Accesibilidad
- Disponibilidad
- Aprendizaje activo.
- **Seguimiento**

### **Recomendación para una adecuada navegación.**

Se recomienda encarecidamente el uso de alguno de los siguientes navegadores web o de internet:

- Chrome
- Safari
- 
- Firefox
- Internet Explorer

\*Se puede usar pero probablemente se tengan complicaciones por los complementos multimedia.

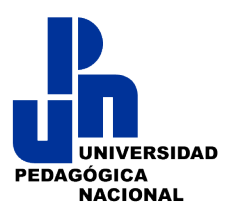

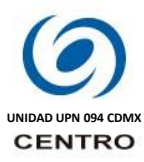

# **Acceso a la plataforma o Campus Virtual**

Para acceder a la plataforma de la lep-08 realiza lo siguiente:

Digita en la barra de direcciones de tu navegador la siguiente dirección web o URL y presionar "Enter" o "Intro", (recomendamos copiar y pegar directamente la dirección):

# **<http://lep2008.upnvirtual.edu.mx/094/>**

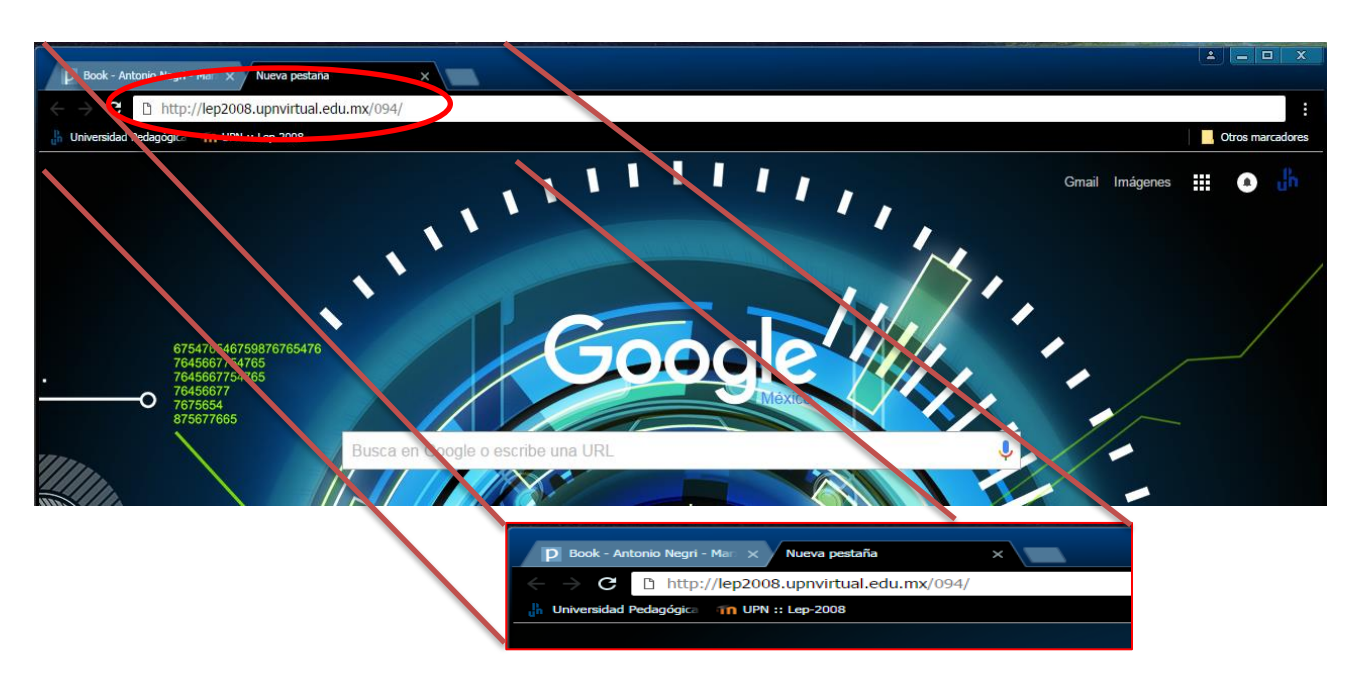

Tras dar "Enter o Intro" con cualquiera de los modos en tu pantalla aparece la página de la Plataforma Leptic-08 de la UPN 094 Ciudad de México:

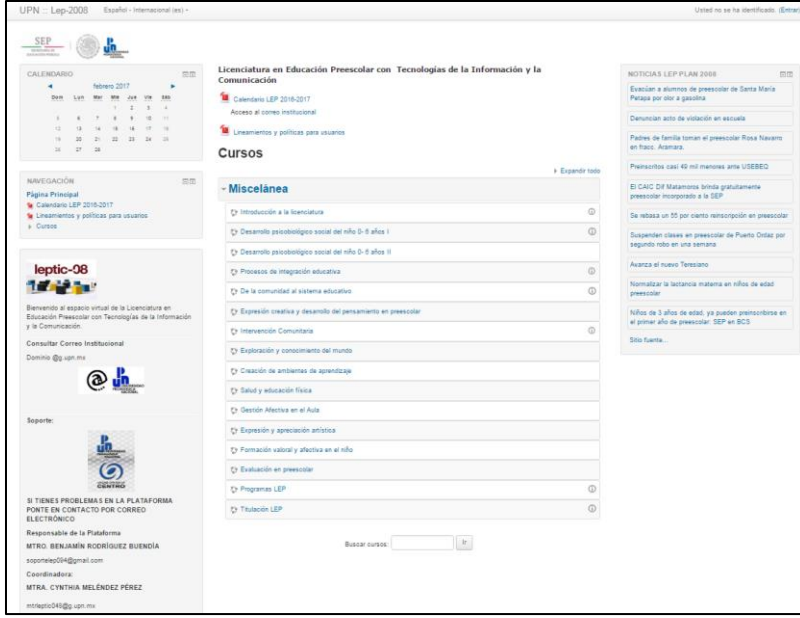

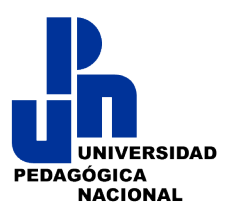

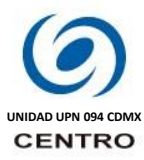

# **Inicio de Sesión en el Campus Virtual:**

Para ingresar a la plataforma e interactuar en tus cursos, por favor ubica en la parte superior derecha la sección de ingreso y hacemos "clic" en el vínculo "**Entrar**":

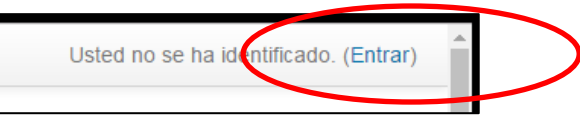

Tras hacer clic en Entrar aparecerán en pantalla las secciones para ingresar tu nombre de usuario y contraseña que te fueron proporcionados.

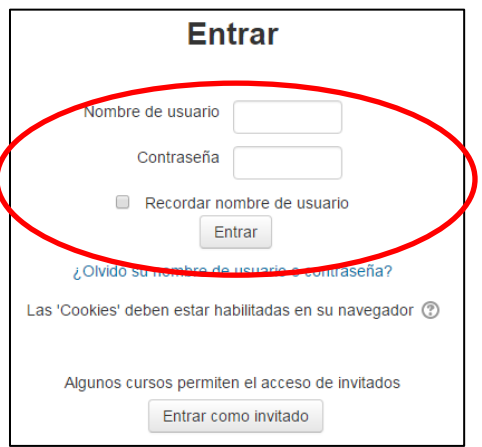

En las secciones de Nombre de usuario y contraseña se deberá incluir los datos solicitados para después dar clic en "Entrar" así poder visualizar que ya hemos iniciado sesión dentro del Campus Virtual:

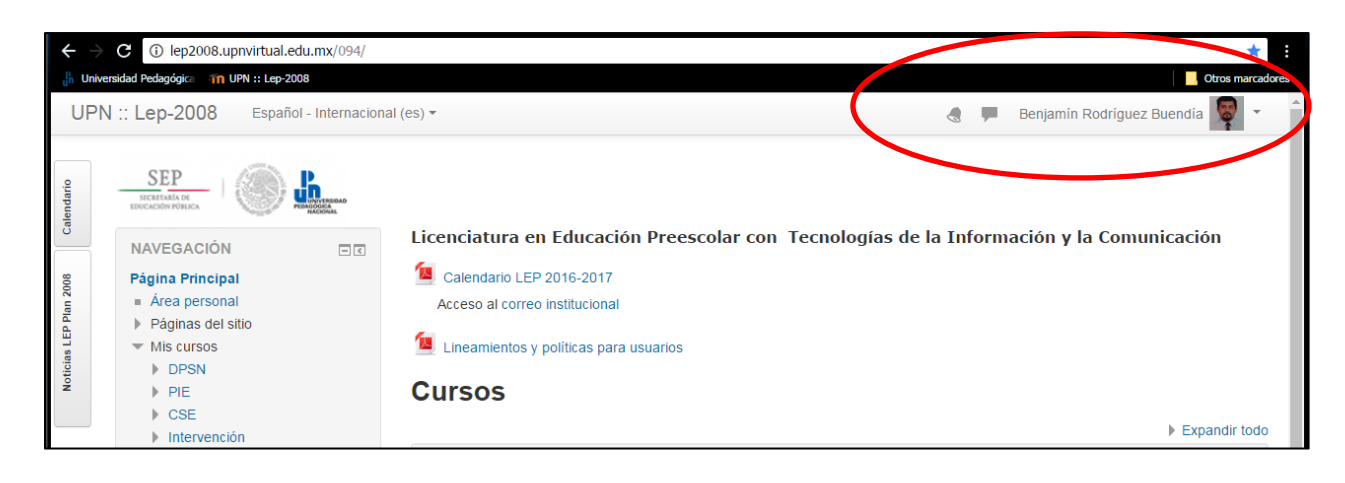

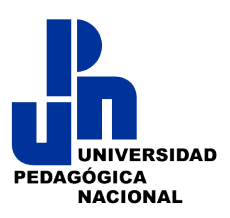

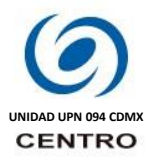

# **Editar mi Perfil.**

**Antes de ingresar a nuestra Curso o Aula personalicemos nuestro perfil dentro de la plataforma,** 

para lo cual, debemos dar "clic" en nuestro nombre (parte superior derecha de nuestra pantalla).

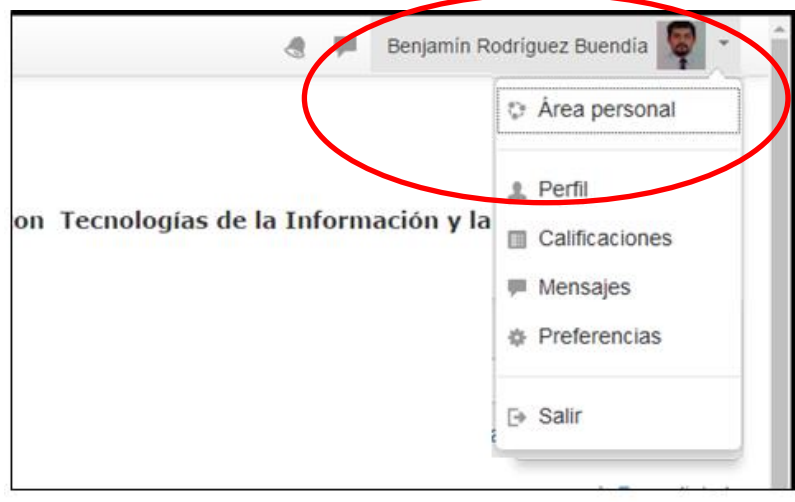

Tras ello aparecerá en pantalla una sección en la daremos clic en "Perfil", con ello veremos nuestros datos de identificación:

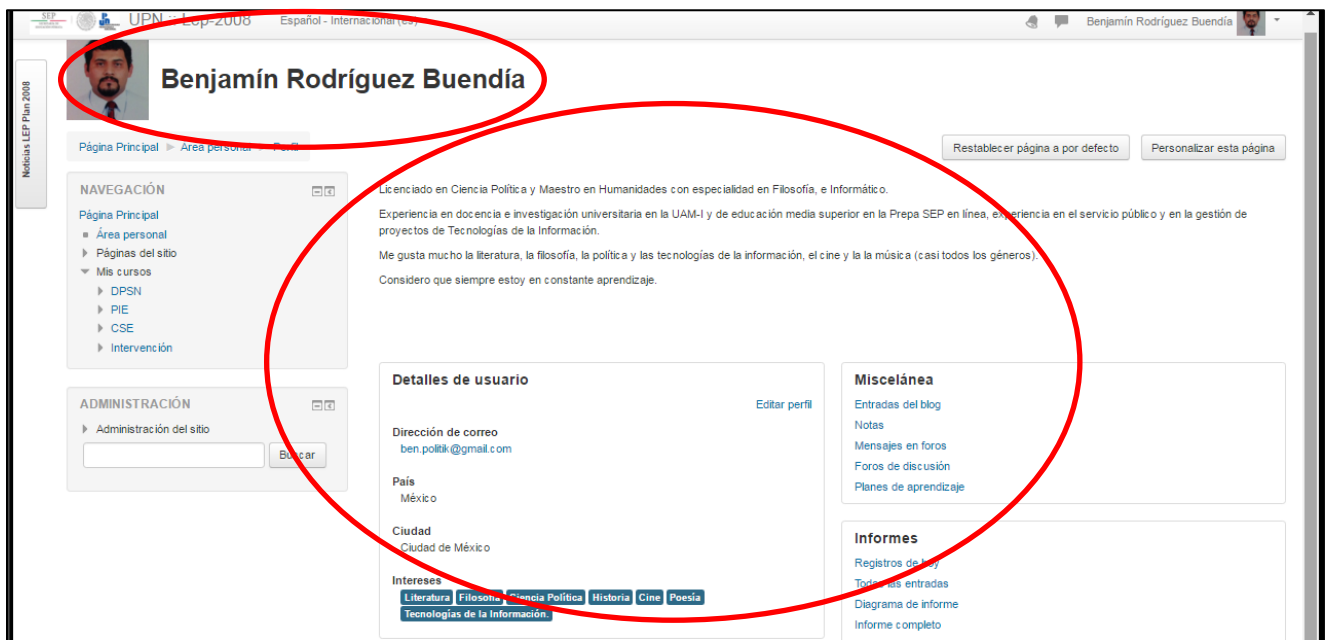

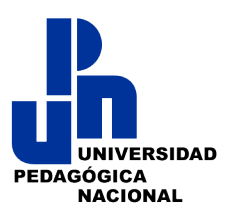

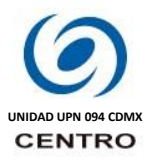

**Para incluir, editar o actualizar nuestra información** vamos a dar clic en **"Editar Perfil".** Es muy importante que al iniciar sus cursos ustedes como alumnos deberán llenar o actualizar la información de su perfil y añadir una fotografía:

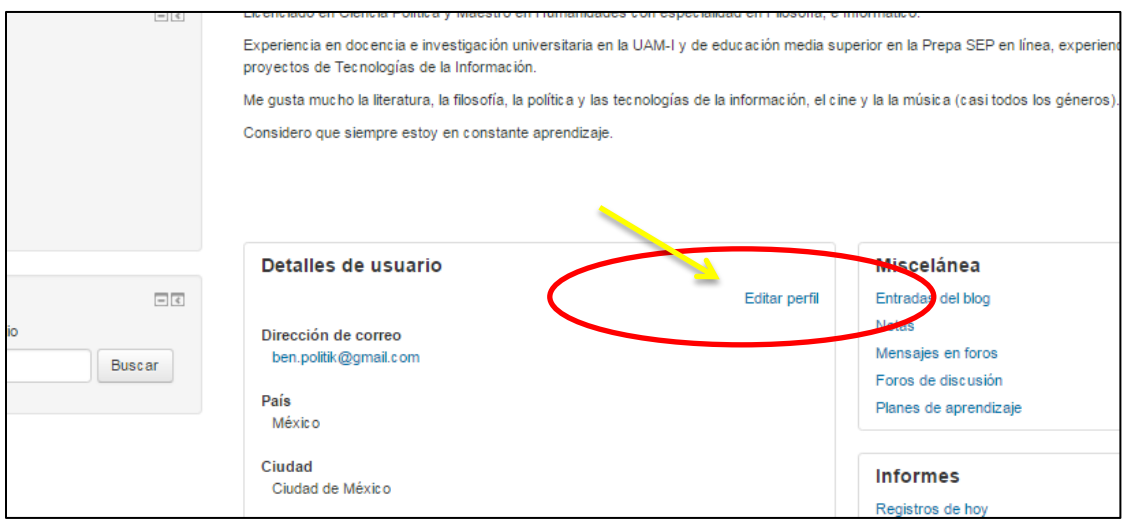

Tras dar clic aparecerá en pantalla la sección donde actualizaremos nuestros datos, o bien, incluimos una descripción de nosotros posteriormente incluiremos una imagen o foto, también aquí podemos cambiar nuestro correo electrónico:

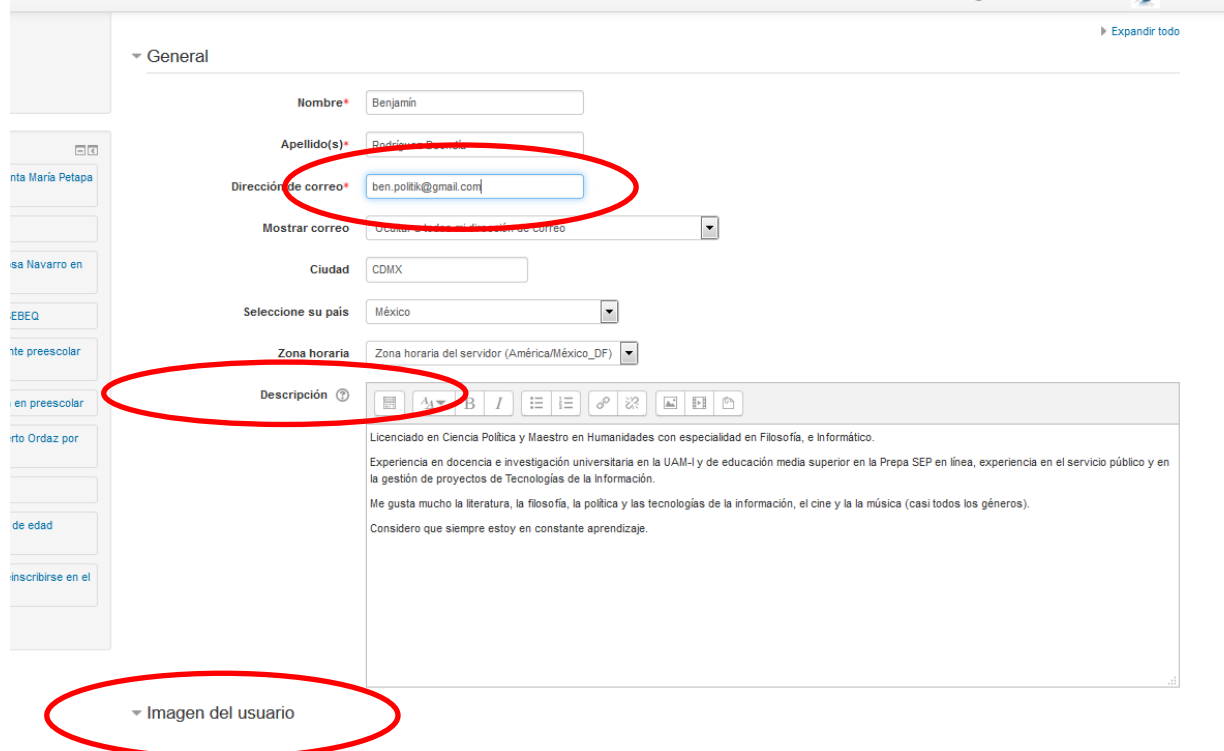

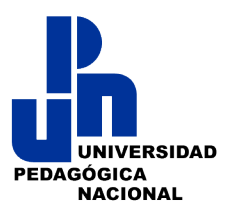

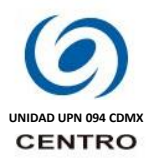

**Cambia tu correo electrónico**. Es muy importante que incluyas un correo electrónico personal, el cual, destines para que a él lleguen todas las notificaciones relacionadas con tus cursos. Si, tras cambiar tu correo te indica que confirmes en tu correo asignado, hazlo por favor y vuelve a ingresar a la plataforma para la verificación conclusión del proceso.

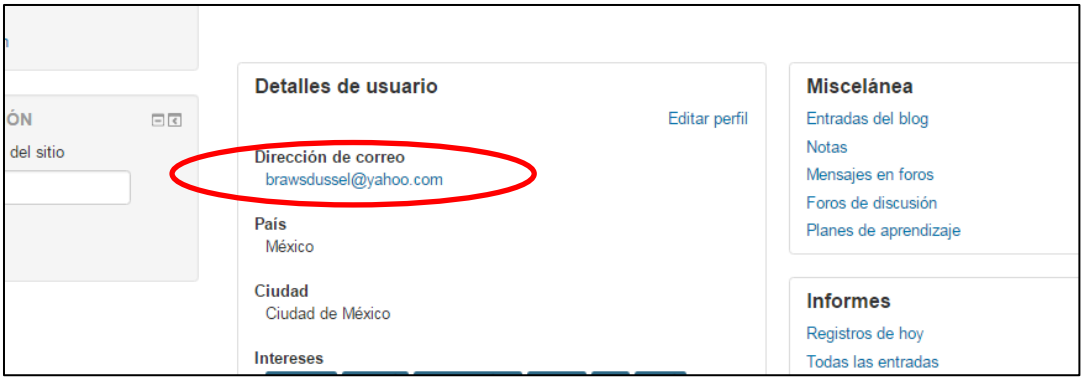

**Incluir una imagen o foto, en la parte inferior de la sección daremos clic en** "Imagen del Usuario" donde aparecerá un recuadro en el cual debemos arrastrar nuestra foto, o bien, dar "clic" en ese mismo recuadro para que nuestra computadora "abra" la ruta de acceso y la podamos elijamos ya sea desde el Escritorio, en Descargas, en una Carpeta, en nuestra memoria USB.

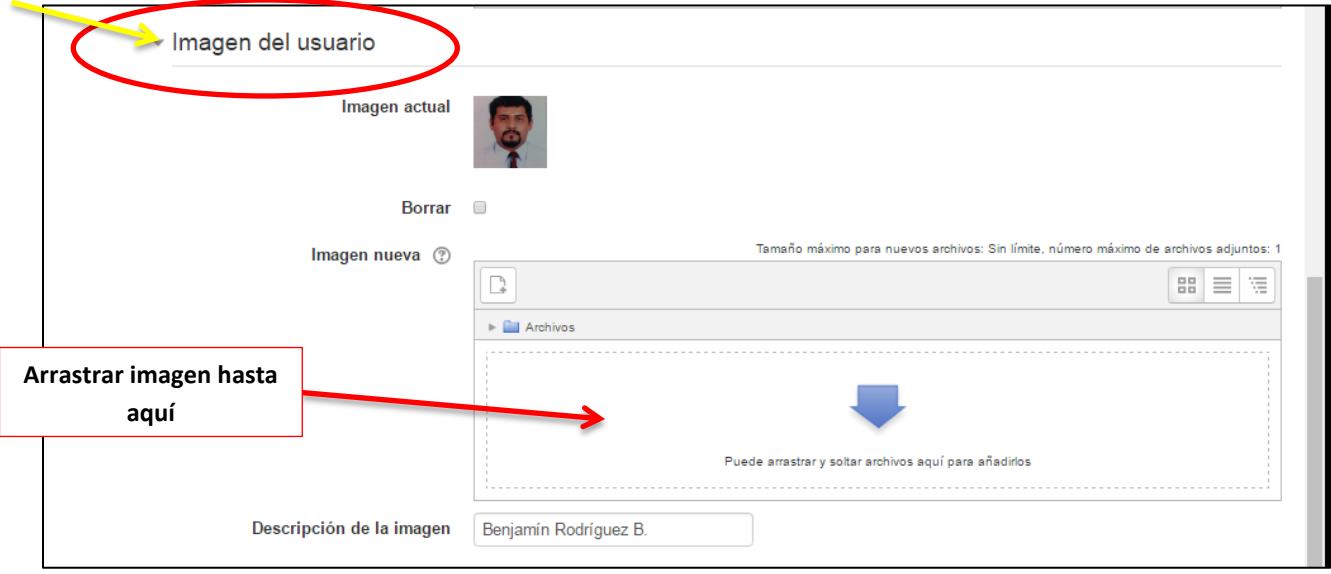

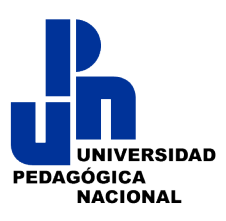

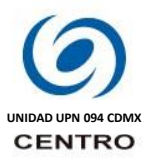

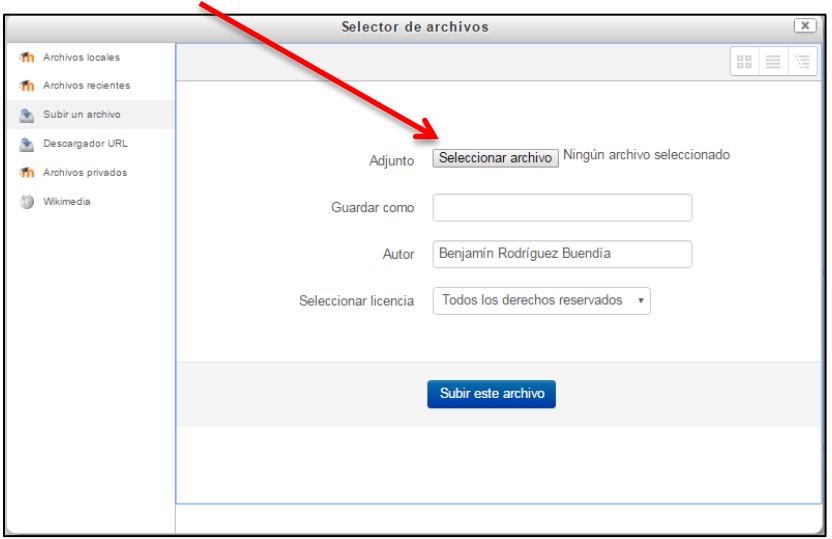

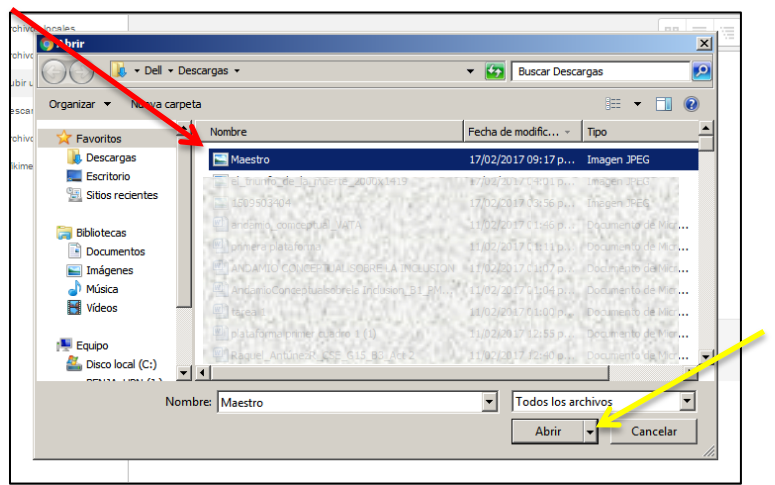

Una vez "arrastrada" o "ingresada" la foto a la Caja "Imagen de Usuario", hacemos "clic" en "Actualizar mi información personal".

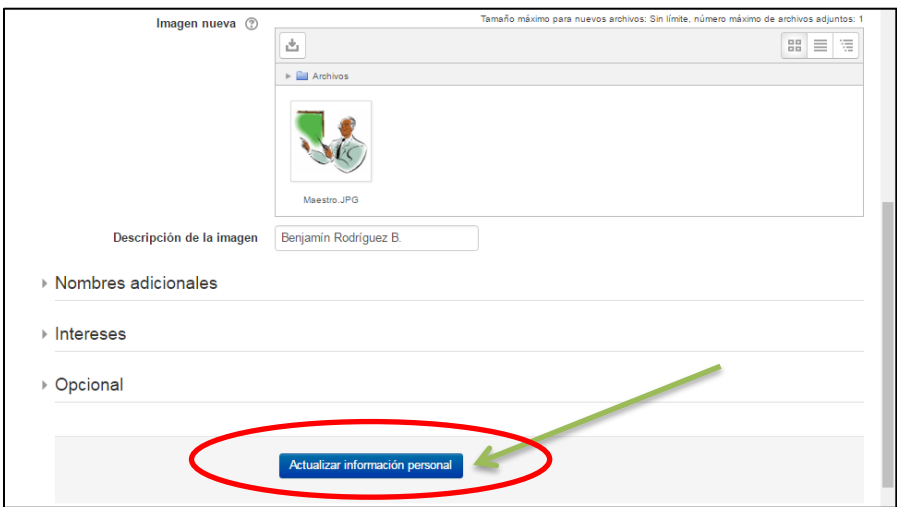

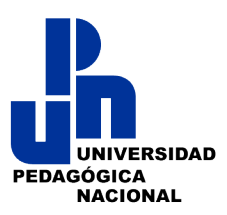

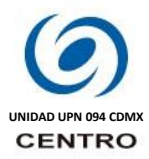

Tras dar clic aparecer nuestra información personal actualizada con la imagen que elegimos:

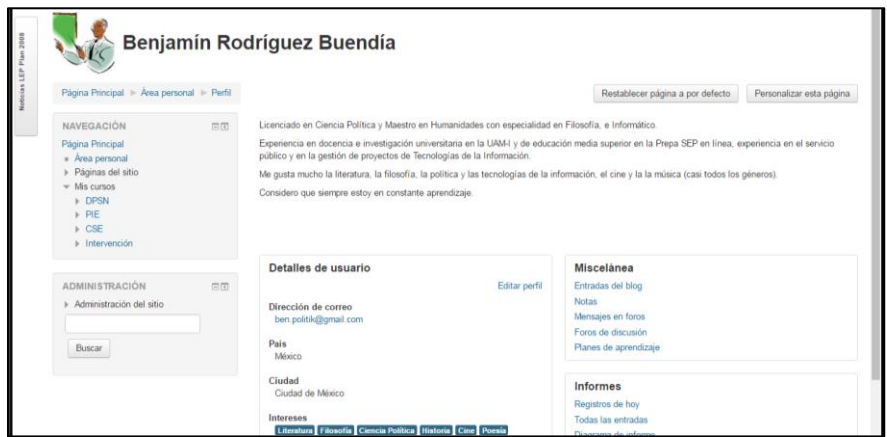

Tras ello veremos actualizado nuestro perfil, para regresar al inicio de nuestro campus virtual daremos clic en las opciones que dicen "Página Principal" y están en la parte superior izquierda:

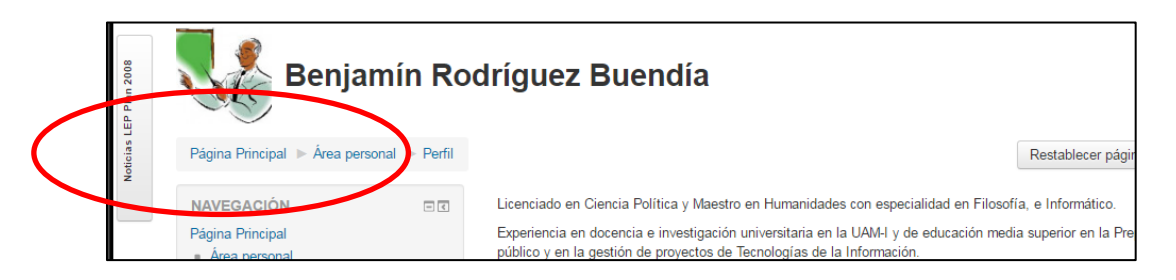

Lo anterior nos llevará al inicio del Campus Virtual de la plataforma para que desde ahí ingresemos a nuestro curso.

## **Ingreso a mi Curso o Aula Virtual:**

Estando en la Página Principal de la Plataforma daremos clic en la opción de "Mis cursos" la cual nos muestras los cursos en los que estamos inscritos:

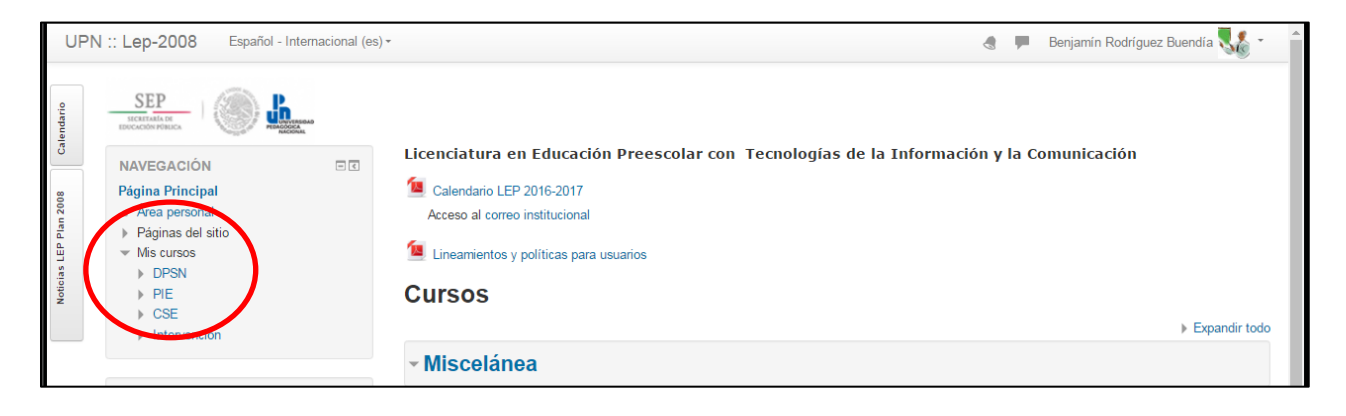

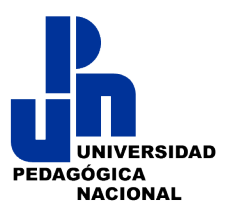

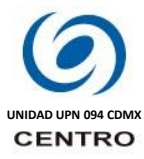

Para acceder al curso que deseamos, deberemos dar clic sobre el nombre o las siglas del mismo, por ejemplo:

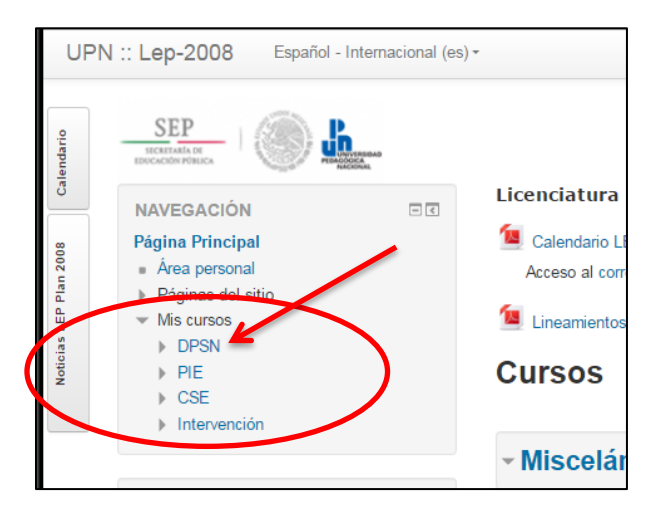

Tras dar clic en el nombre, la plataforma nos mostrará el contenido del curso que revisaremos.

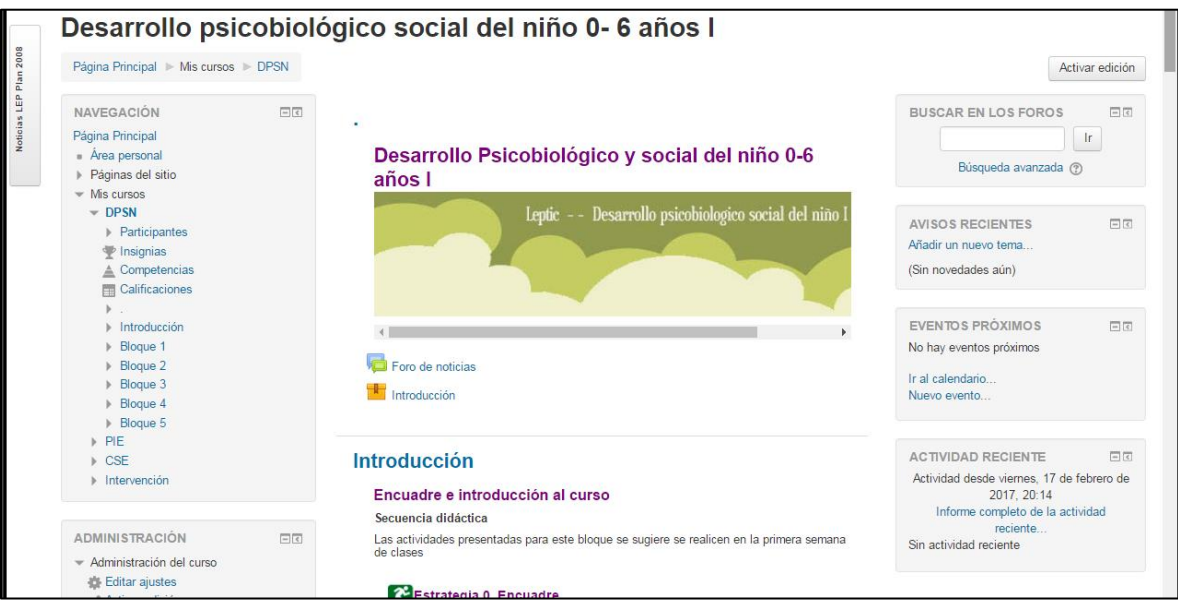

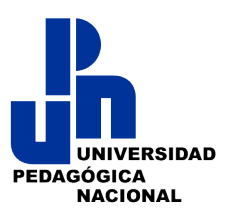

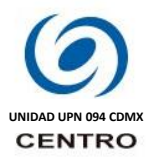

#### **Cómo se estructura mi curso.**

Una vez que estamos dentro del curso a revisar, identifica las partes de la plataforma, la cual se compone de "Bloques", los cuales tienen el objetivo de ayudarte a identificar las secciones de Navegación, Administración y Bloque de Temas, los cuales son los principales navegar en el curso, por favor identificaros en la siguiente imagen:

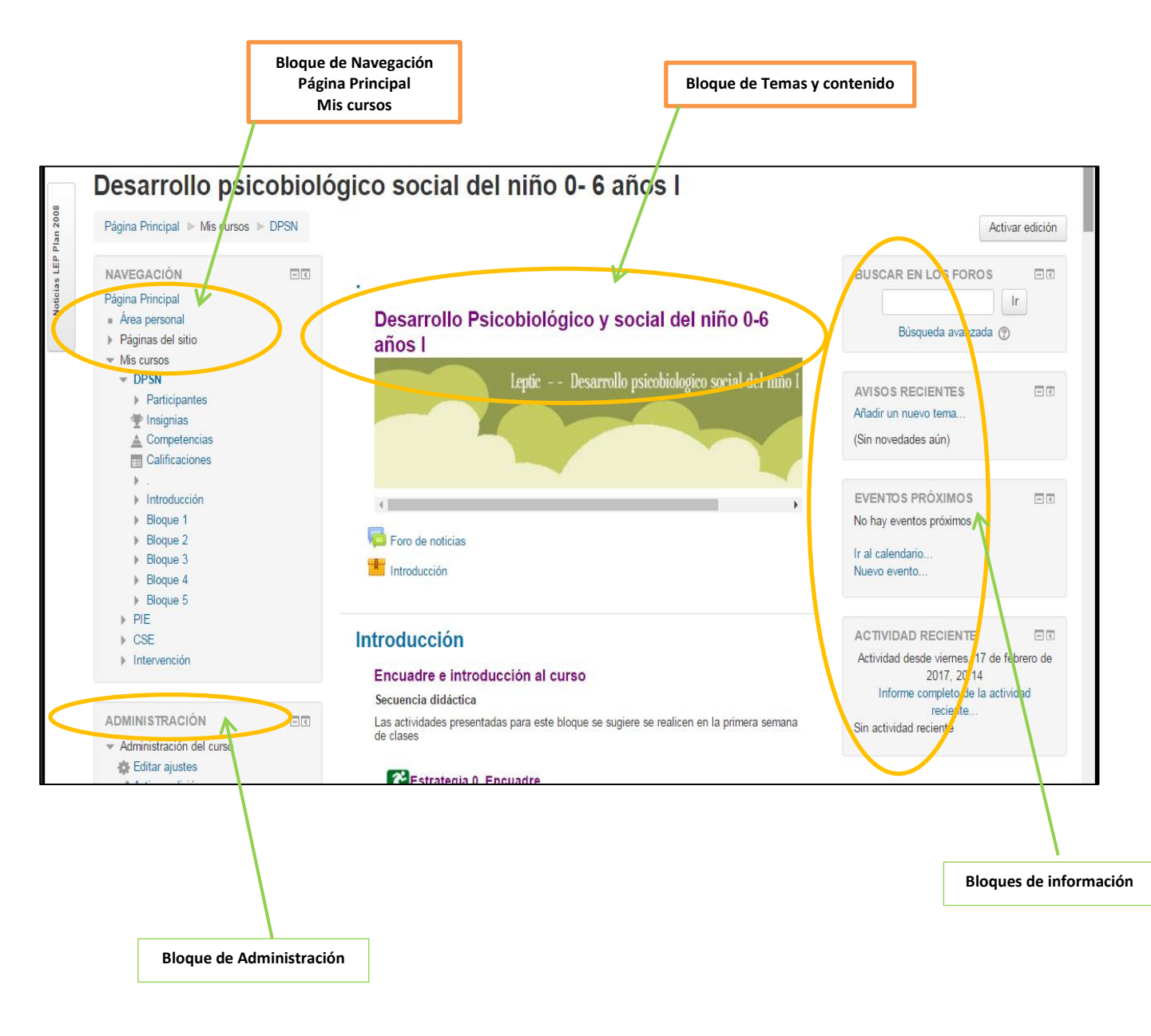

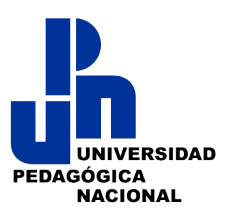

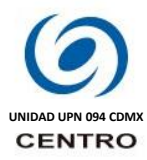

**El Bloque de Navegación** es muy importante ya que te permitirá identificar mediante un lista desplegada la estructura de tu curso, mostrándote las secciones del mismo, las cuales pueden ser "los participantes, Foro de Noticias (se identifica por un "punto" en la lista), la introducción, y los deferentes bloques, temas o unidades" que conforman tu curso:

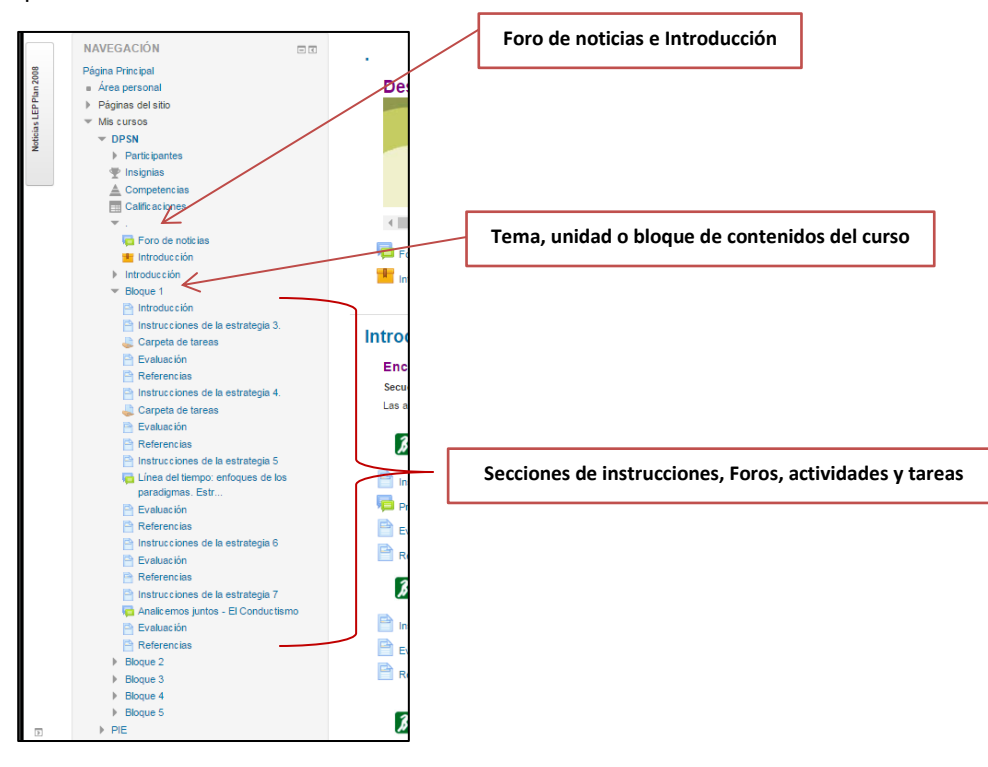

**El Bloque de Temas y contenido**, es la sección central de nuestra interfaz y también se conoce como Diagrama de temas, generalmente se divide en secciones o temas que puedes identificar por los títulos o iconos de cada una de ellas, y que están destinados a albergar o llevarte a los contenidos del curso, recursos, instrucciones y actividades con dar un solo clic en que te interese:

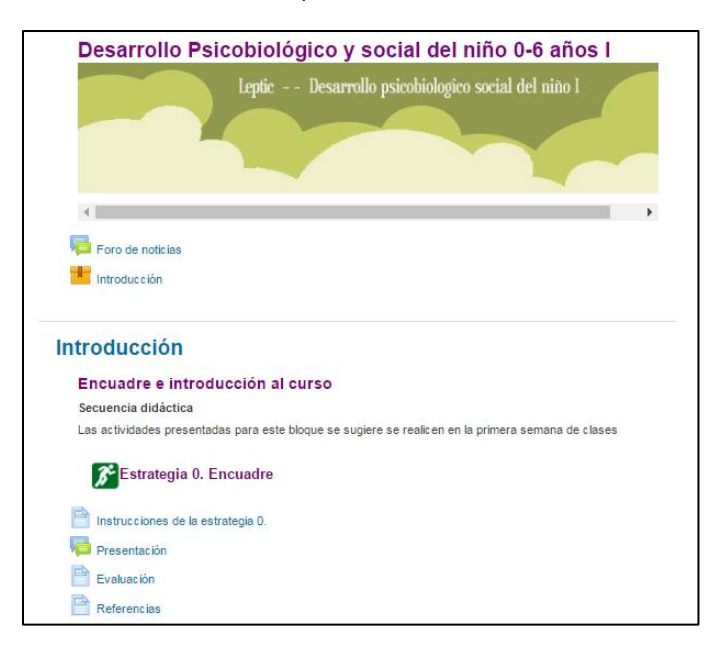

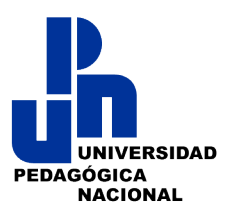

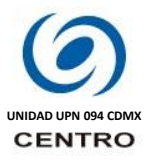

**El Bloque de Administración o ajustes** tienen la función de dar acceso al Administrador de la plataforma o al Diseñador de contenidos para modificar o configurar las características del curso y de los participantes.

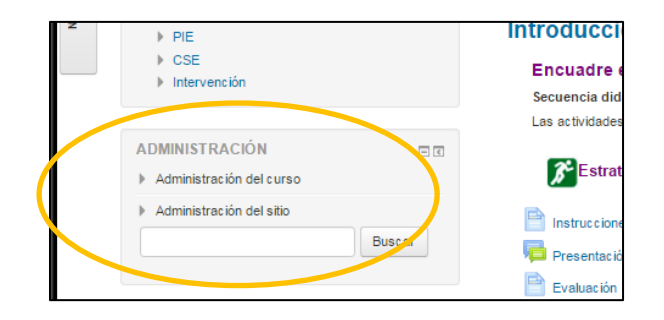

**Bloques de información** en esta sección de bloques podrán ubicar información, como "Últimas Noticias", "Eventos Próximos" y "Actividad Reciente", todos ellos relacionados con tu curso.

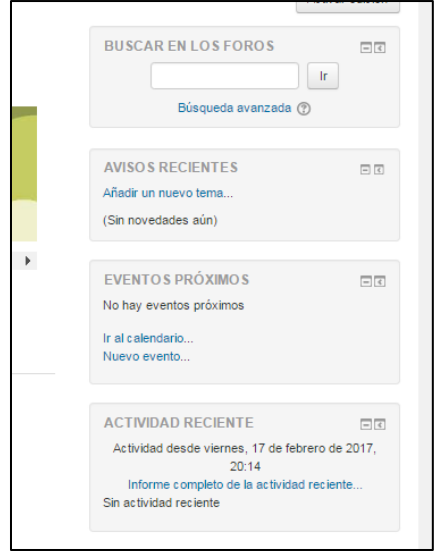

# **Navegando por mí curso.**

Cuando ingresas a tu curso, por ejemplo, "Desarrollo psicobiológico-social del niño 0-6 años I" deberás explorar los secciones y vínculos que se comentaron previamente y familiarizarte con de cada uno de los Bloques y sus respectivas Estrategias, Temas, Bloques o Unidades por cursar (Bloque de Temas y Contenido). Para dicho curso encontraremos una Introducción y cinco bloques o estrategias. Para efectos de este manual, sólo se muestra la información de "Instrucciones de la estrategia 0":

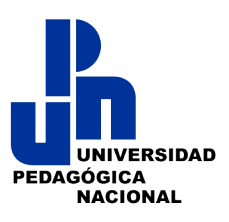

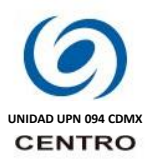

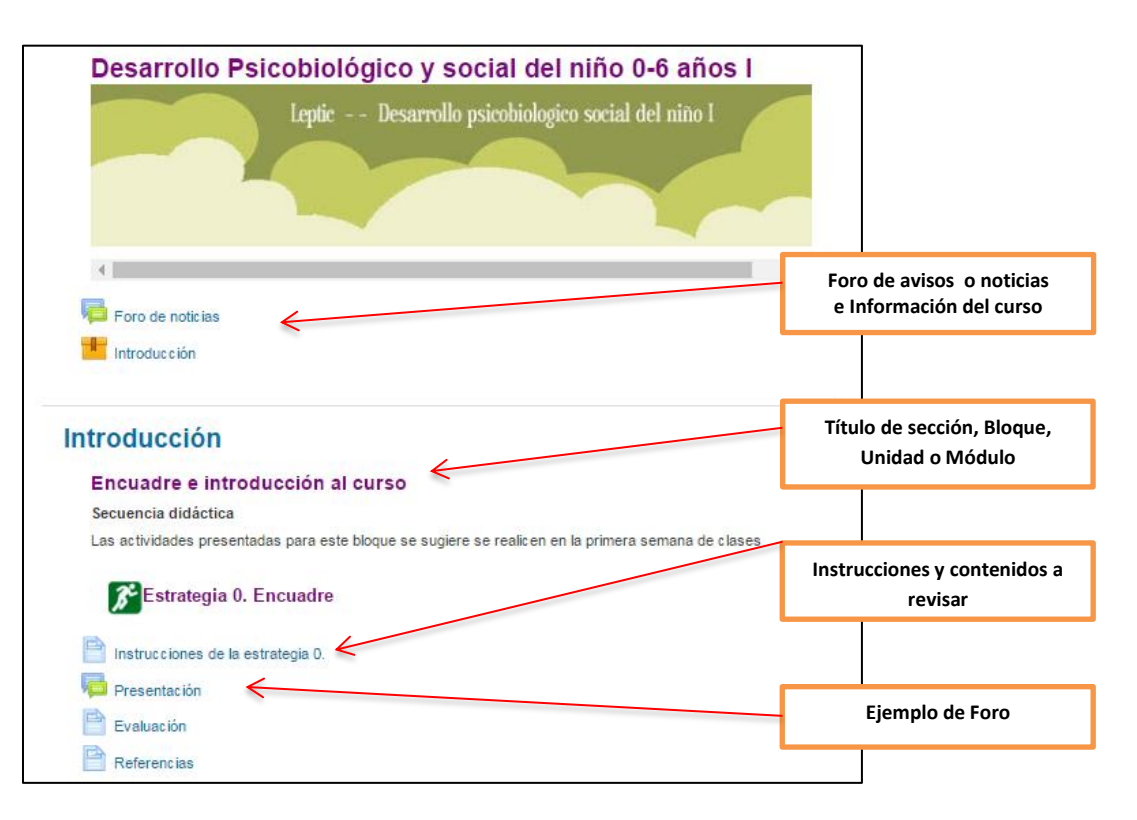

A continuación se muestra el contenido de la sección "Instrucciones de la Estrategia 0", tras ingresar a cada sección de tu curso es muy importante que revises toda la información que se nos despliega. En este tipo de secciones podrás identificar y conocer las instrucciones a seguir tanto para la revisión de temas, indicaciones o bien para las instrucciones para las actividades a realizar en la plataforma. Por ejemplo, veras información como la siguiente:

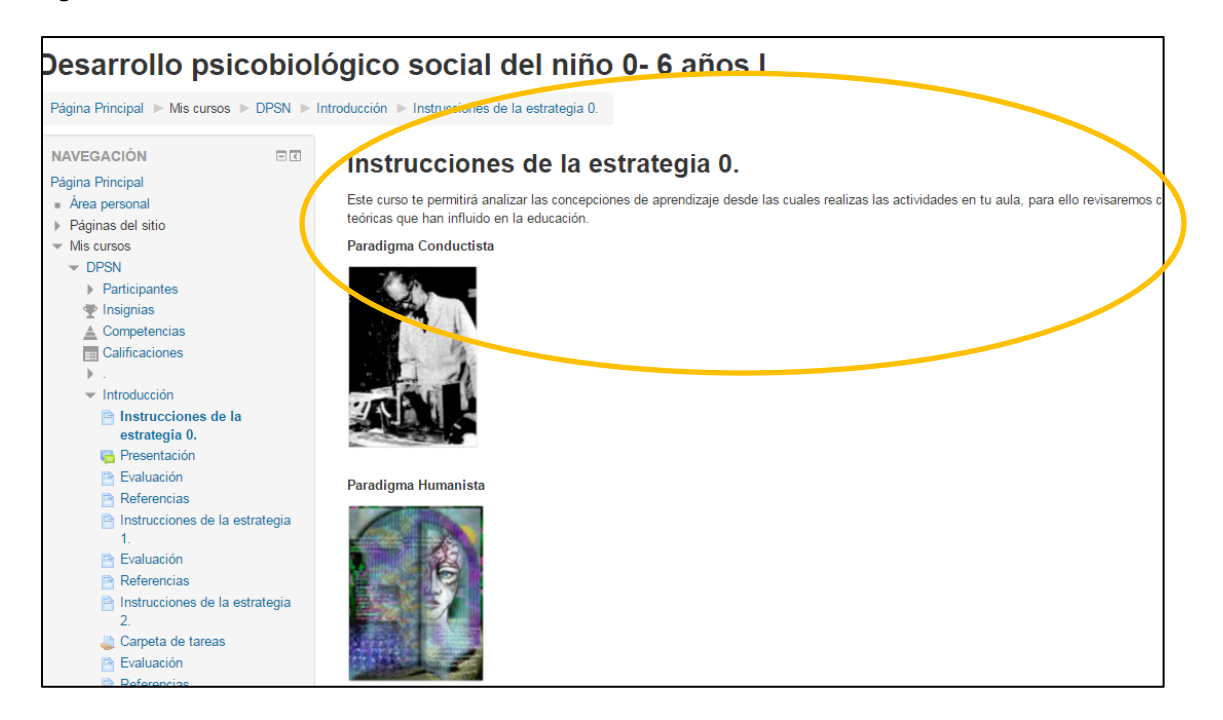

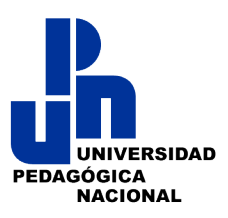

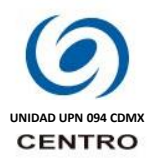

# **Participar en Foro.**

Un Foro dentro de nuestra plataforma y de cualquier de educación en línea es un espacio de comunicación asíncrona, es decir, que no se da en tiempo real; en él los estudiantes y el profesor debaten o comentan algún tema en específico, definido por profesor de tu curso o indicado en la plataforma, Los foros los podrás identificar por el siguiente icono:  $\frac{1}{2}$  Por ejemplo este "Foro de Presentación" de participantes de un curso:

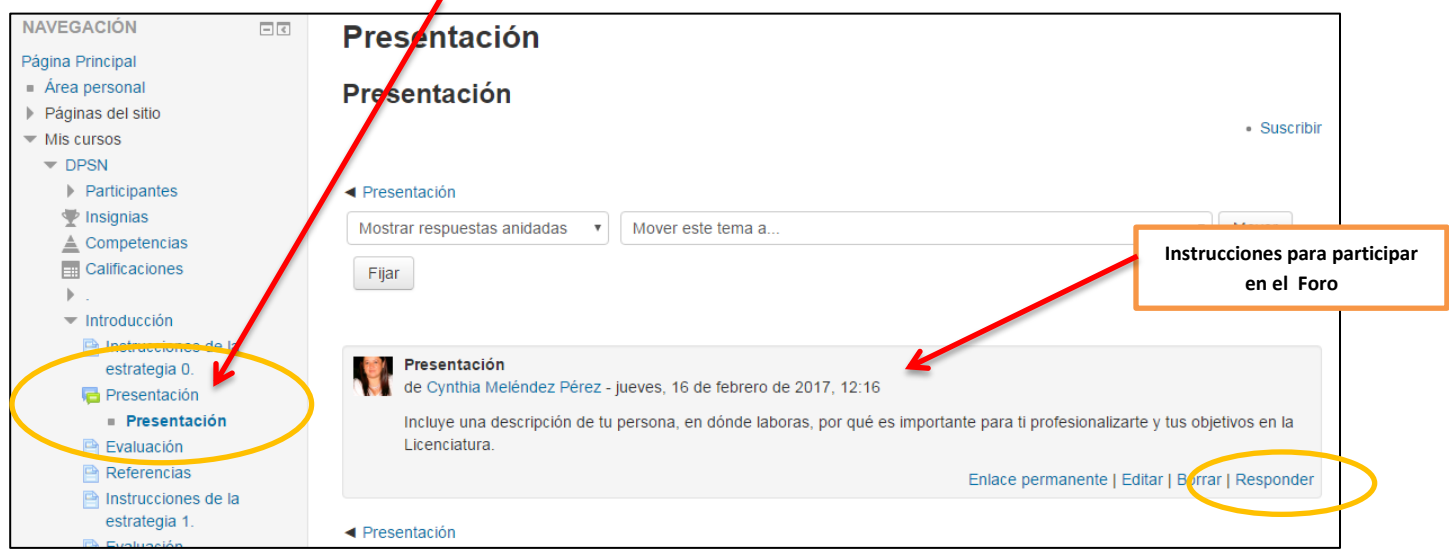

Cuando debas participar en algún foro es importante seguir la primera aportación del profesor, él es quien abre únicamente el Foro y plantea la pregunta o tema detonador de la conversación o debate. Por lo que toda respuesta a sus indicaciones e información, deberá ser escrita en el vínculo "Responder" de su mensaje. En caso de querer responder a un compañero o compañera, hacemos "clic" también em "Responder" dentro del mensaje del compañero en cuestión. De igual manera, si queremos corregir nuestro mensaje o, en su defecto, borrarlo, usamos los vínculos correspondientes.

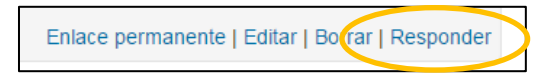

Tras dar clic en la opción "Responder" deberás incluir tu comentario en la siguiente interfaz que se despliega:

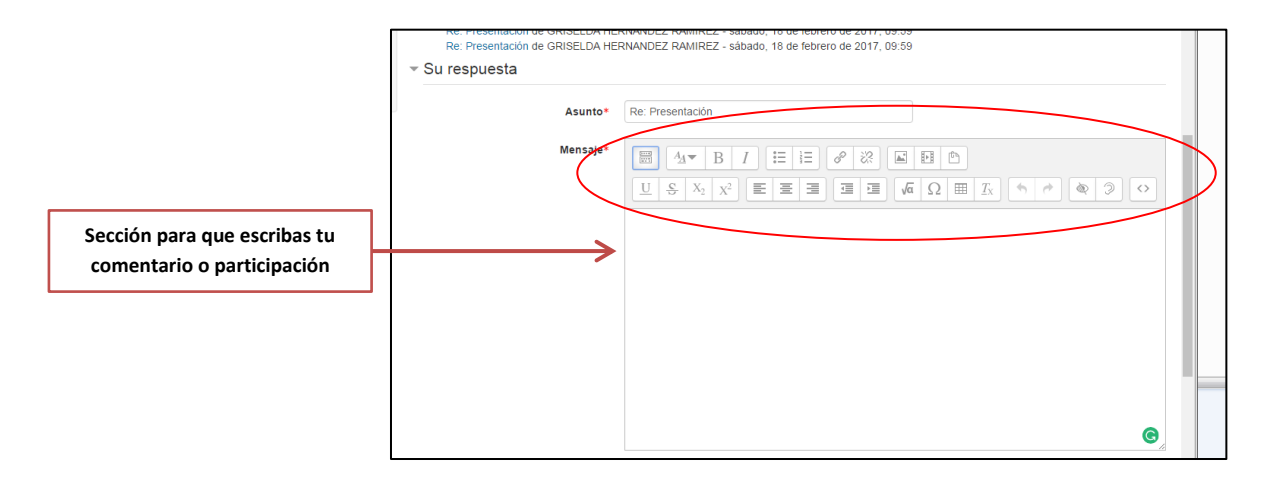

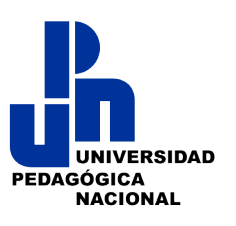

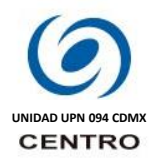

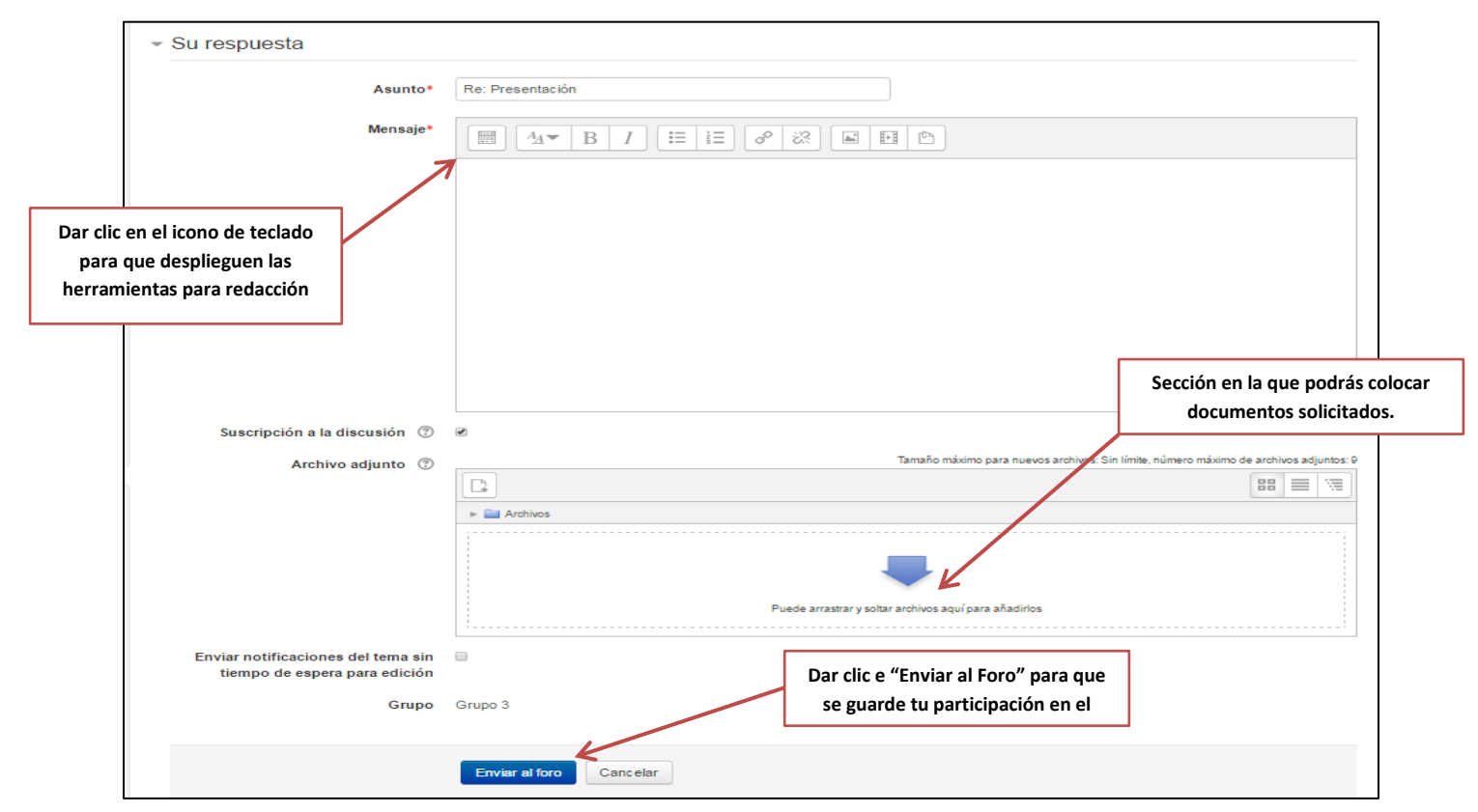

# **Envío de Tareas a través de la plataforma.**

Hasta ahora hemos interactuado con la plataforma, y hemos visto que para una navegación ordenada es menester identificar y tener claro las indicaciones del Profesor, esto incluye la realización de actividades las cuales pueden incluir el envío de alguna tarea, para localizar de manera general las secciones donde deberemos subir tareas, primero ubicamos nuestro "Cuadro de Navegación" y hacemos "clic", y por ejemplo, en cada una de los vínculos que nos hace falta por explorar o que identificamos como parte del tema, éstos son: "Evaluación", "Referencias", "Instrucciones de la Estrategia 1", etc. hasta llegar a la Carpeta de Tareas, daremos "clic":

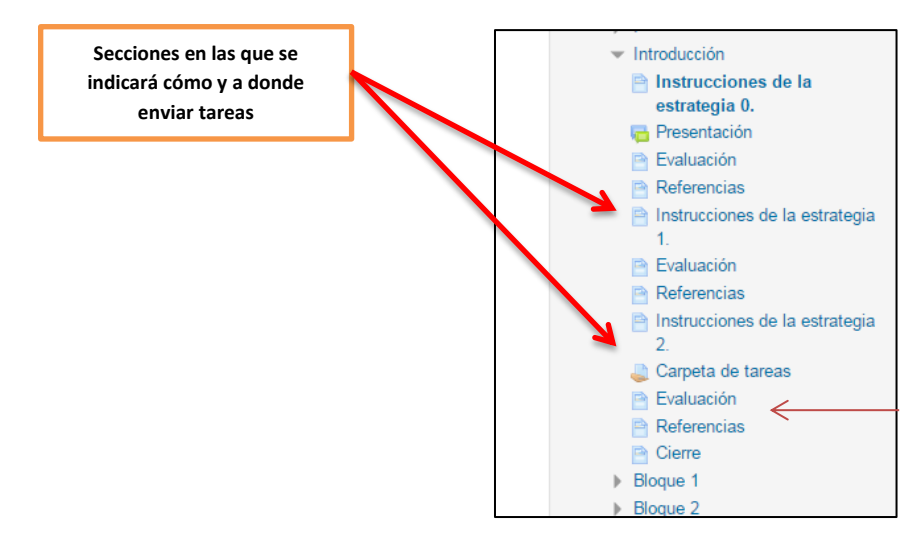

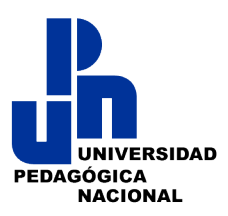

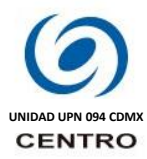

Tras localizar este tipo de secciones damos "Clic", sin omitir ninguna información previa, la cual debemos leer con cuidado y pacientemente, seguimos las indicaciones para enviar nuestra tarea respectiva del Bloque. **Es relevante que recuerdes que las tareas se "suben o envían" de la misma manera que hicimos con nuestra foto en el perfil**, pero debes de cubrir y revisar una serie de características, como el nombre que le ponemos al archivo, el tamaño de "kb" (kilobytes) regularmente las tareas no deben pesar más de 1 MB y su clase: archivo de Word (.doc, .docx), de Excel (.xls), pdf, etc.

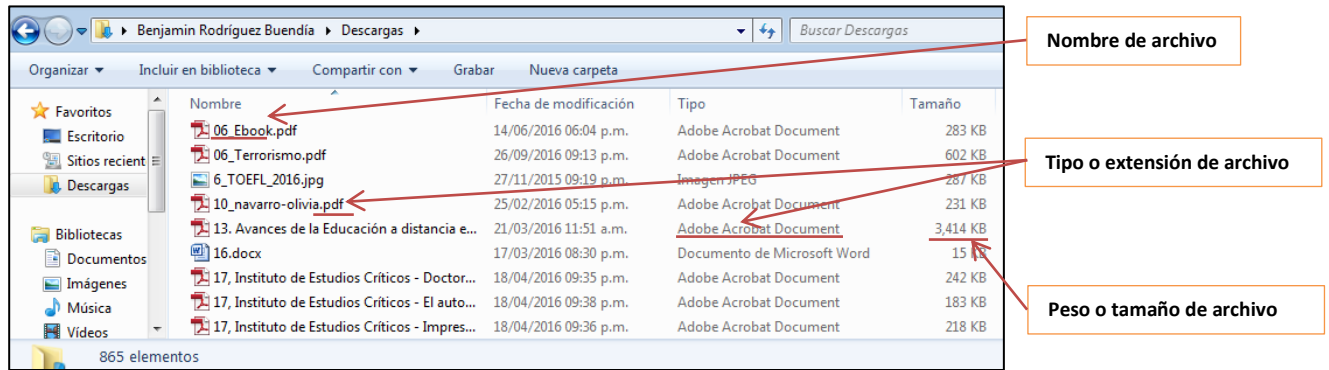

Tras dar "Clic", para subir tareas a la "Carpeta de Tareas", veremos y realizaremos lo siguiente:

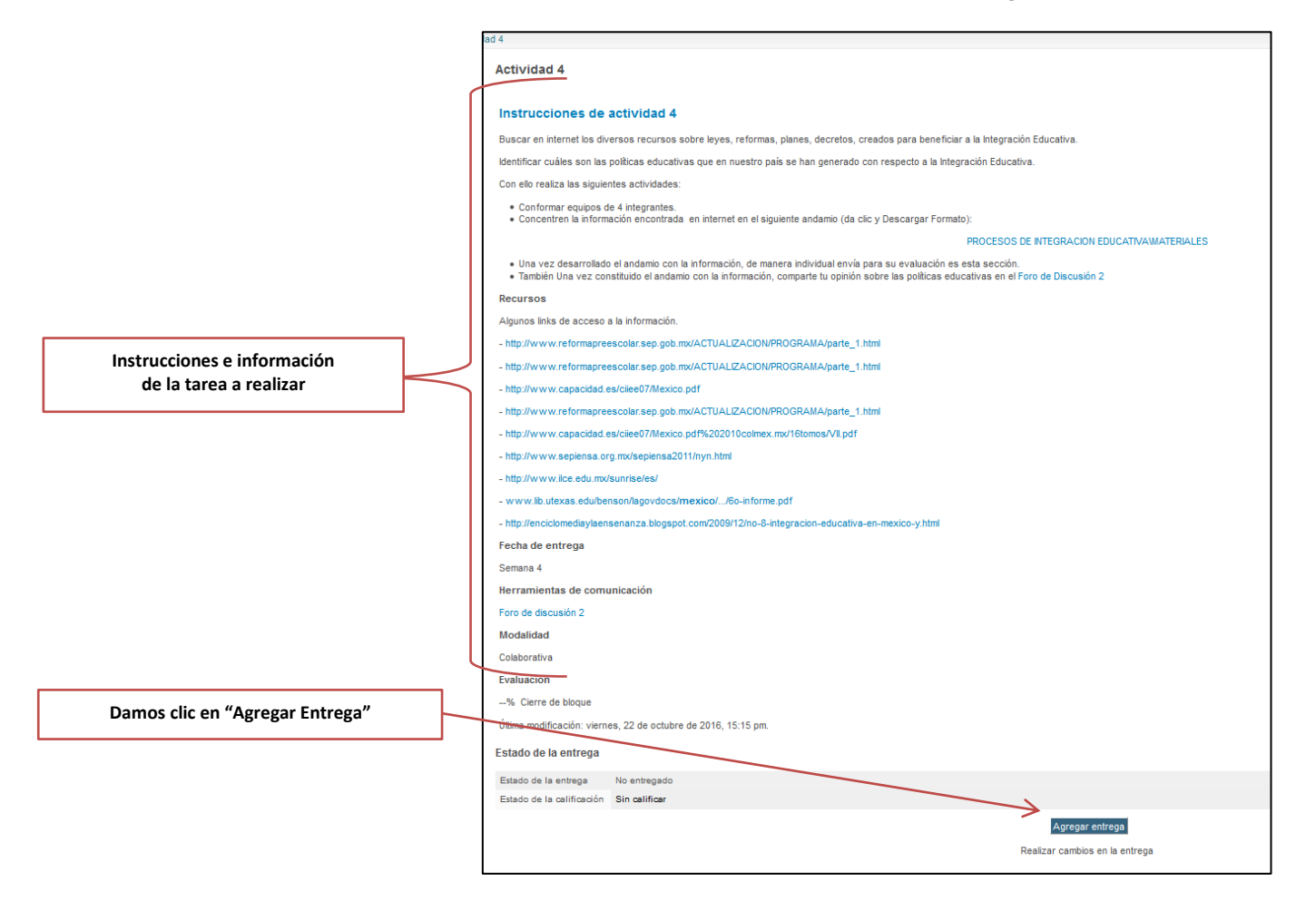

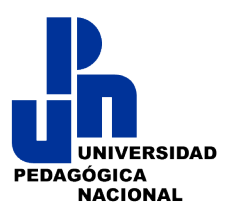

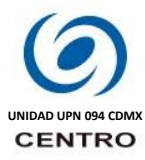

Aparece la siguiente interfaz que es la misma para subir archivos tanto en el cambio de perfil o enviar información en los foros, podrás arrastrar tu archivo o seleccionarlos buscando lo entre tus carpetas:

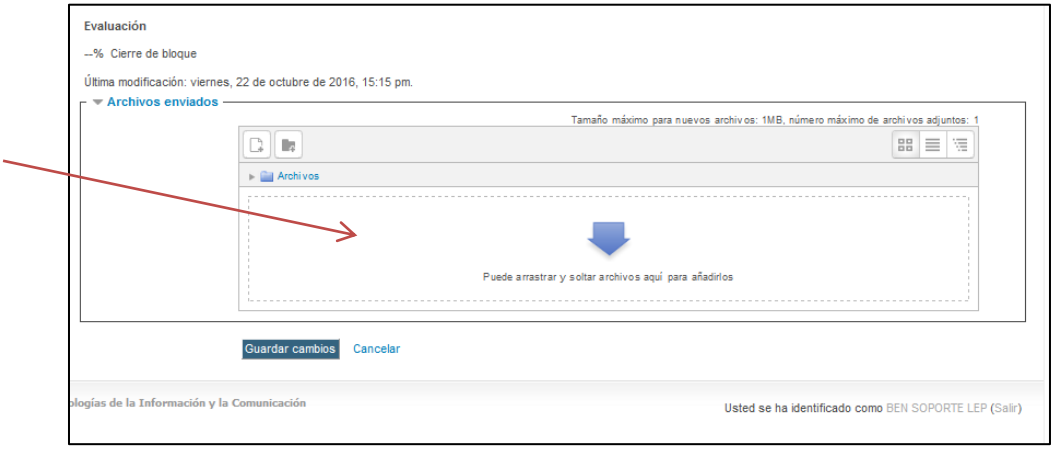

Tras ubicar, seleccionar y subir el archivo a la sección antes indicada se verá de la siguiente forma, por lo que daremos "Clic" en "Guardar Cambios" o "Enviar", tras ello veremos que nuestra tarea ha sido enviada y está en espera de revisión:

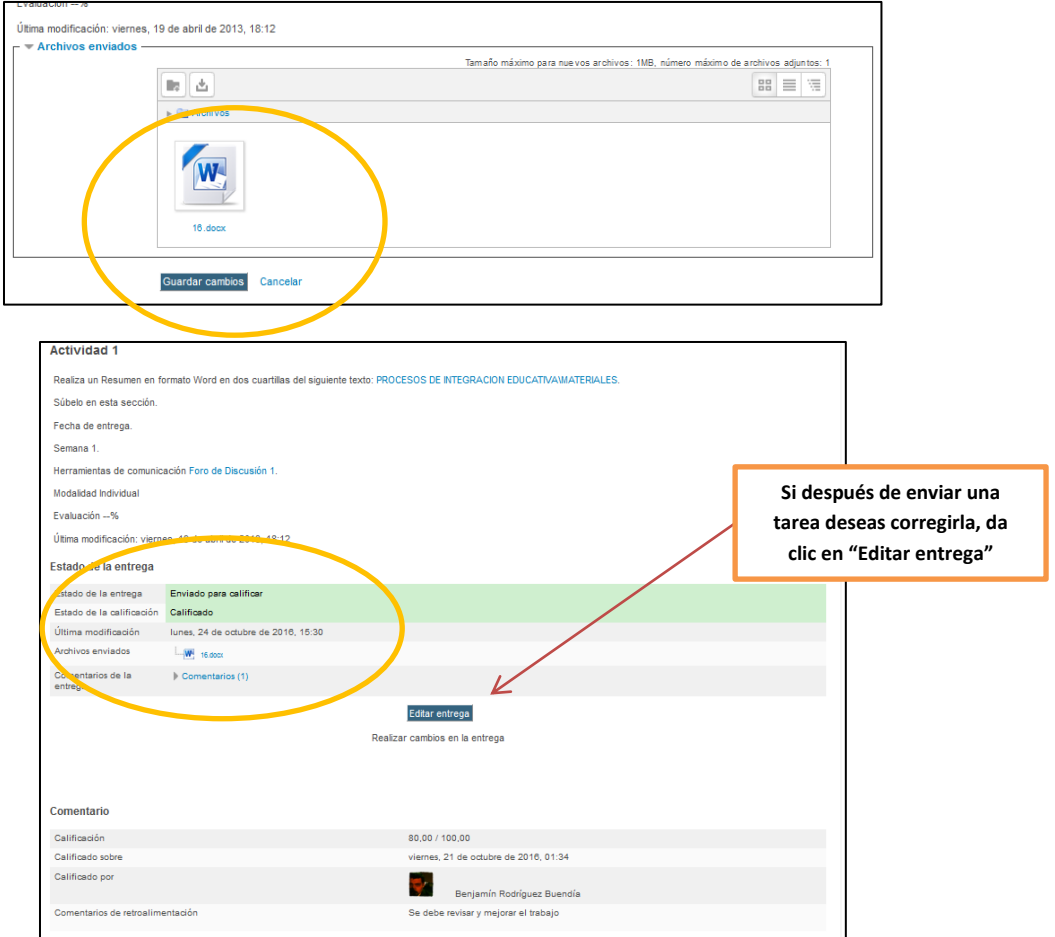

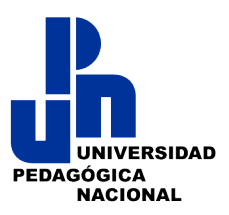

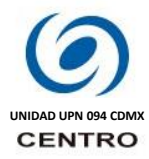

Como Borrar una tarea enviada en la plataforma Leptic-08. Para ello, teniendo ubicado el curso que nos interesa y en el cual enviamos la tarea que nos interesa eliminar para enviar otro más actual o corregido, deberemos ubicarnos en la actividad, damos clic sobre el botón que dice "Editar entrega":

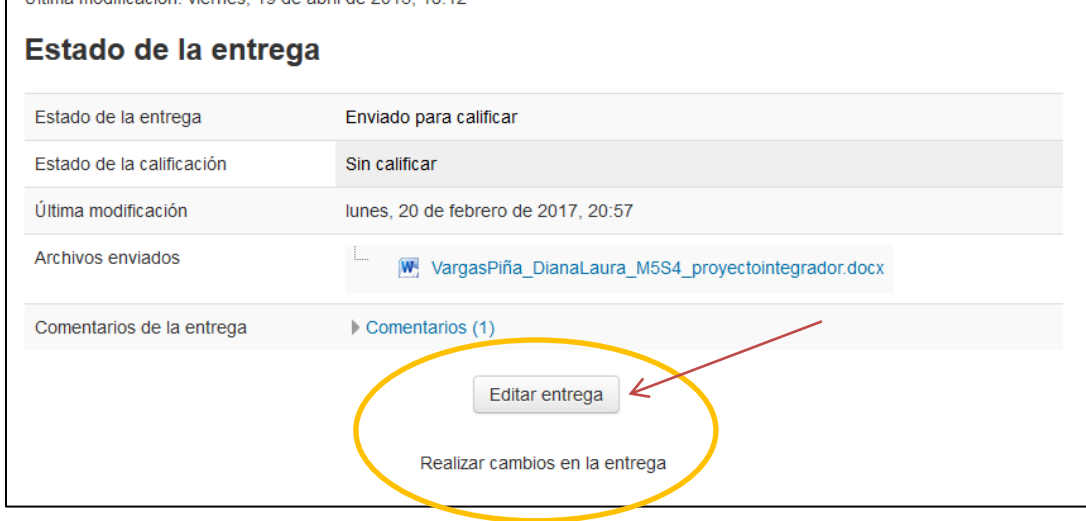

Tras dar clic en "Editar entrega", cambia la interfaz mostrando una casilla donde está el archivo que nos interesa, damos clic sobre el icono del archivo:

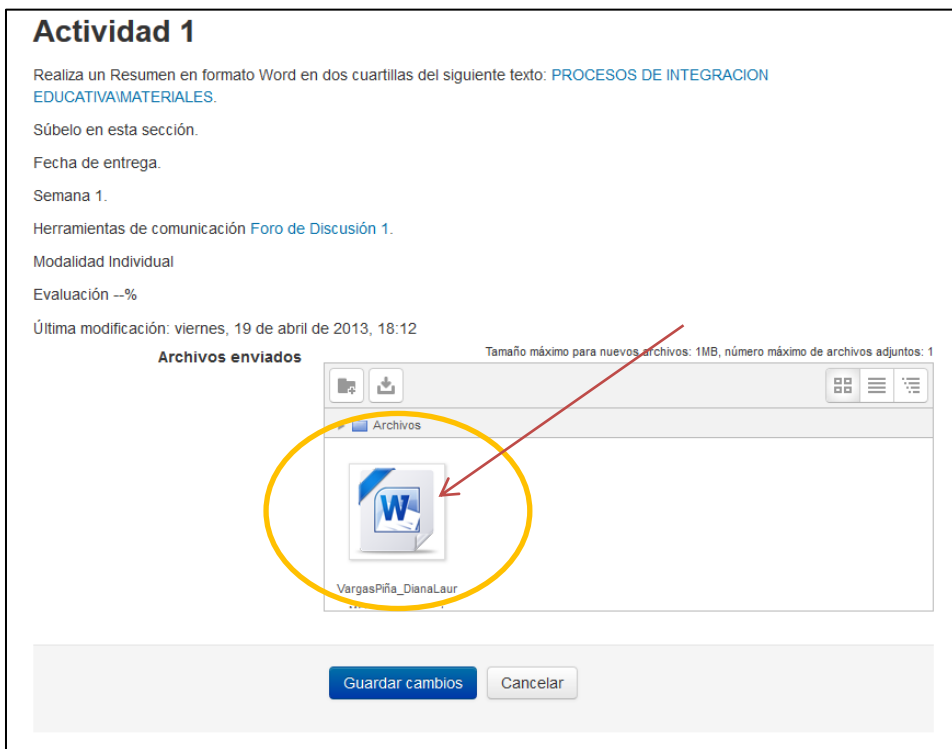

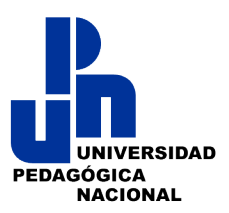

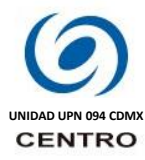

Tras dar clic aparece una ventana donde se nos presentan en la parte superior izquierda dos botones, uno para "Descargar" y otro para "Borrar" el archivo, para eliminar damos clic "Borrar":

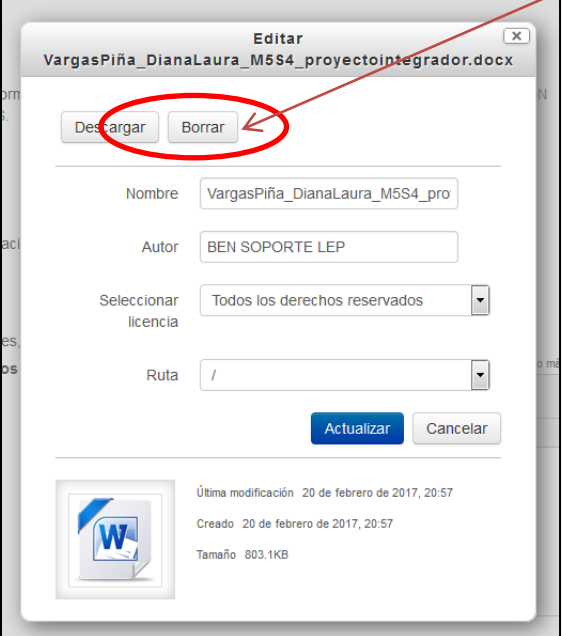

Posteriormente, aparece un mensaje que nos pide confirmar si deseamos confirmar la acción de borrar, para ello damos clic en "OK":

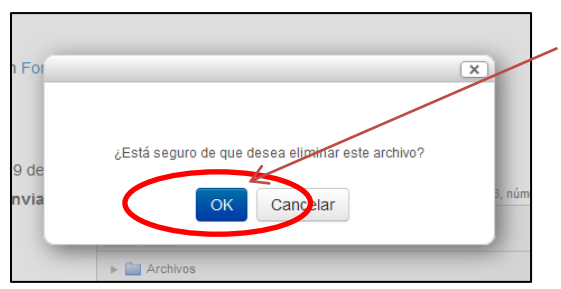

Tras la confirmación aparece la casilla que contenía el archivo vacía, con lo que se puede verificar que ya no está el archivo y está lista para subir o enviar el nuevo archivo:

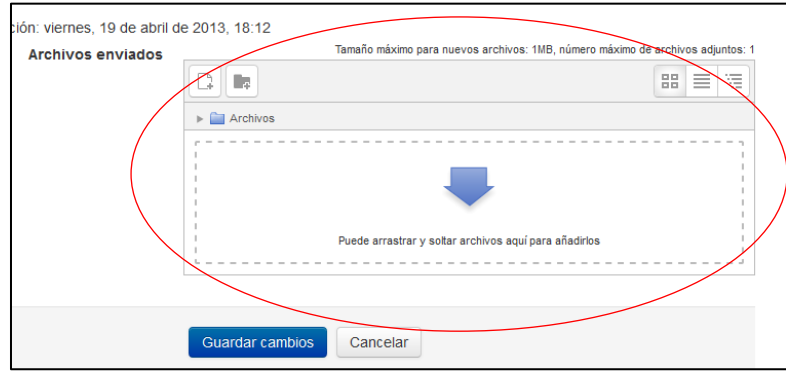

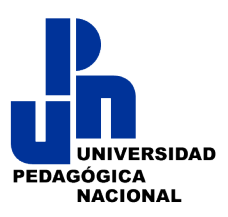

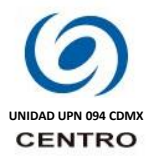

Si salimos de la sección donde se envía el archivo o tarea, y posteriormente ingresamos otra vez podremos ver que en la sección de la actividad ya no esté el archivo, para enviar el nuevo archivo damos clic en el icono de Editar Entrega:

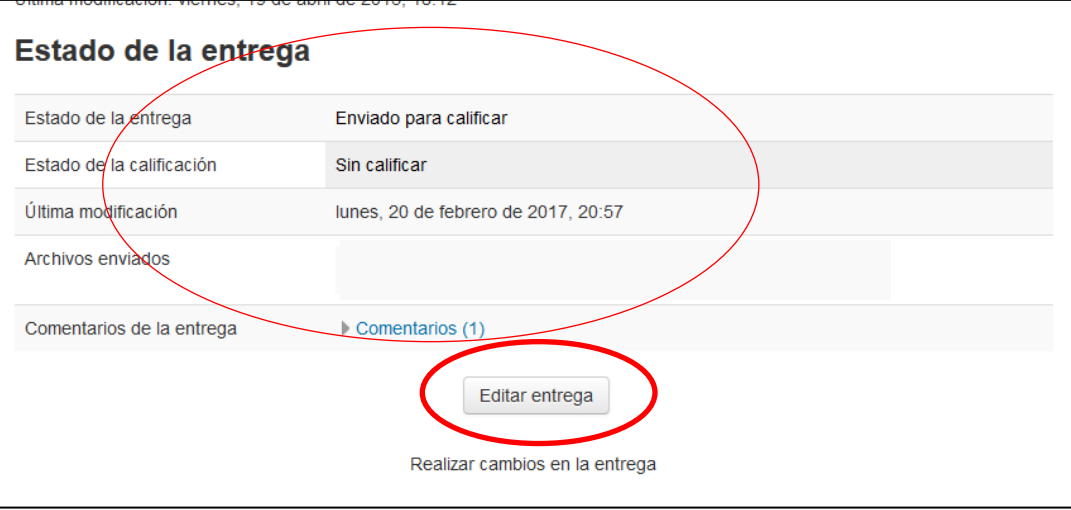

Para realizar tus tareas no olvides seguir las indicaciones al pie de la letra. Tenlo en cuenta, tu profesor podrá apoyarte mediante correo institucional.

# **Soporte Técnico ante problemas con la plataforma.**

Para problemas de tipo técnico con la plataforma, ponte en contacto con el área de soporte mediante el correo:

#### [soportelep094@gmail.com](mailto:soportelep094@gmail.com)

- Indica tu nombre, matrícula, grupo o grupos y de ser necesario las materias que cursas.
- Describe tu problema
- Incluye una captura de pantalla si es que te aparece algún mensaje o la falla es visible.
- Espera la respuesta en un promedio de 24 hrs.

Te recomendamos revisar e investigar más sobre el uso de la plataforma Moodle en la internet.

# **Te deseamos éxito en tu paso por la licenciatura y por esta plataforma de aprendizaje.**

\*Documento elaborado por Efrén Vicente Hernández (versión 1) y Benjamín Rodríguez B. (versión 2, versión 3 actual). Ciudad de México, febrero 2016, octubre de 2016 y febrero de 2017.